# **Инструкция по настройке электронной коммерции в Метрике для разработчиков**

## 1. Перейдите в Метрику

### Включите опцию «Электронная коммерция в Метрике»

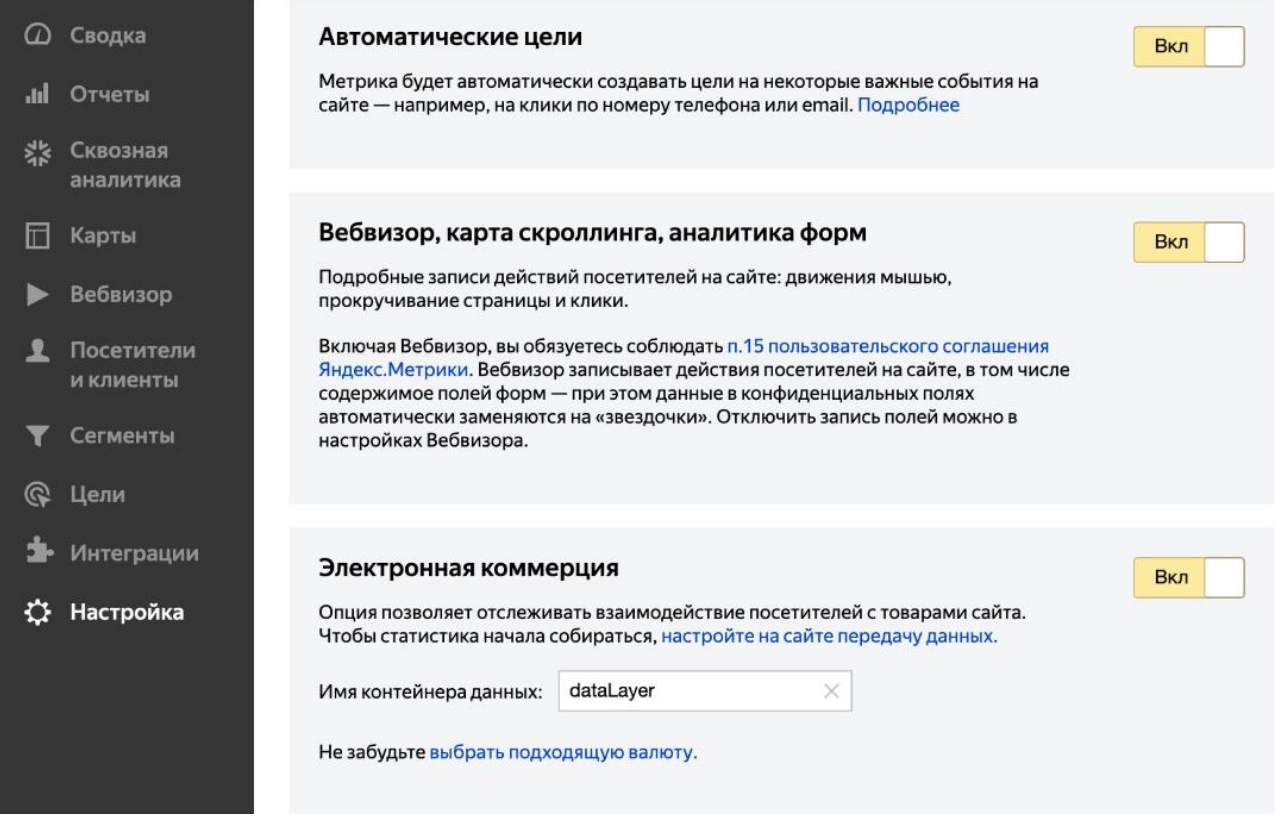

## 2. [Об](https://yandex.ru/)[новите](https://metrika.yandex.ru/) код счетчика на всех страницах сайта

Для этого скопируйте код счетчика. Убедитесь, что код счетчика на сайте содержит строку: ecommerce: «dataLayer».

#### Дополнительные настройки  $\vee$

### Код счетчика

При установке счетчика в HTML-код сайта, разместите код как можно ближе к началу страницы. Например, в пределах тегов <head></head> или <body></body>. Другие способы установки

Скопировать код

```
<!-- Yandex.Metrika informer -->
   <a href="https://metrika.yandex.ru/stat/?id=29761725samp;from=informer"
   target="_blank" rel="nofollow"><img src="https://informer.yandex.ru/informer
   /29761725/3_1_FFFFFFFF_EFEFFFFF_0_pageviews'
   style="width: 88px; height: 31px; border: 0;" alt="Яндекс. Метрика"
   title="Яндекс.Метрика: данные за сегодня (просмотры, визиты и уникальные<br>посетители)" class="ym-advanced-informer" data-cid=" " data-lang="ru"
   /×/a>
   <!-- /Yandex.Metrika informer -->
   <!-- Yandex.Metrika counter -->
   <script type="text/javascript" >
      (function(m, e, t, r, 1, k, a) (m[1]=m[1]||function() {(m[1], a=m[1], a||
   []).push(arguments)};
      m[i].1=1*new Date();k=e.createElement(t),a=e.getElementsByTagName(t)
   [0] , k.async=1, k.src=r, a.parentNode.insertBefore(k, a) })
      (window, document, "script", "https://mc.yandex.ru/metrika/tag.js",
   "\mathrm{ym}^n) :
      ym ( \blacksquare , \blacksquare , \blacksquare , \blacksquareclickmap:true,
           trackLinks:true,
           accurateTrackBounce:true,
      webvisor:true.<br>} } ; decommerce: "dataLayer"
   \langle / \text{script} \rangle<noscript><div><img src="https://mc.yandex.ru/watch/.
   style="position:absolute; left:-9999px;" alt="" /></div></noscript>
   <!-- /Yandex.Metrika counter -->
Устанавливая код счетчика на сайт, вы соглашаетесь со всеми условиями Пользовательского соглашения.
```
Если на сайте уже настроена расширенная электронной торговля Google Analytics Enhanced Ecommerce или Электронная торговля (GA4), то данные начнут поступать автоматически без дополнительных настроек — Метрика имеет совместимый с Google формат передачи данных.

В этом случае пропустите шаг 3.

## 3. Настройте передачу данных через JavaScript API

Выполните этот шаг, если у вас нет расширенной электронной торговли от Google. Для каждого действия сформируйте ecommerce-объект и поместите его в контейнер данных (по умолчанию — dataLayer).

Общий код отправки в ecommerce-объекта в контейнер данных имеет следующий вид:

```
window.dataLayer.push({
    "ecommerce": {
        "currencyCode": "RUB",
        "<actionType>" : {
            "actionField" : <actionField>,
            "products" : [<productFieldObject>, <productFieldObject>, ...]
        \}\}\});
```
где **actionType** - тип действия:

detail — просмотр полного описания (карточки) товара;

add — добавление товара в корзину;

remove — удаление товара из корзины;

purchase — покупка.

**actionField** — объект содержащий данные о действии (actionType)

**products** — список товаров и их характеристик.

Пример от правки ecommerce-объекта «Покупка» в контейнер данных:

```
dataLayer.push({
    "ecommerce": {
        "purchase": {
            "actionField": {
                "id" : "TRX987"
            \},
            "products": [
                \{"id": "25341",
                    "name": "Толстовка Яндекс мужская",
                    "price": 1345.26,
                    "brand": "Яндекс / Яndex",
                     "category": "Одежда/Мужская одежда/Толстовки и свитшоты",
                     "variant": "Оранжевый цвет"
                \},
                 \{"id": "25314",
                    "name": "Толстовка Яндекс женская",
                    "price": 1543.62,
                    "brand": "Яндекс / Яndex",
                     "category": "Одежда/Женская одежда/Толстовки и свитшоты",
                     "variant": "Белый цвет",
                    "quantity": 3
                \}\mathbf{1}\}\}\});
```
Подробнее о настройке электронной коммерции можно прочитать в [справке](https://yandex.ru/support/metrica/data/e-commerce.html)

Спустя несколько часов после первой передачи данных проверьте, появились ли данные в Метрике. Для этого перейдите в Метрику и откройте Отчеты  $\rightarrow$ Стандартные отчеты → Электронная коммерция

## Решение проблем

Если данных нет или они неполные, проверьте следующее:

- Контейнер данных содержит не больше 2048 символов.
- Код отправки данных из контейнера установлен и вызывается в нужных местах на сайте (добавление товара в корзину, покупка и т. д.).
- Есть ли ошибки в передаваемых полях. Проверить корректность данных можно с помощью команды JSON.stringify (dataLayer) в консоли браузера. Для проверки рекомендуем обратиться к вебмастеру или другому специалисту, ответственному за поддержку сайта.
- Поле actionField передает данные. Для передачи информации о покупке необходимо заполнить поле actionField.
- Счетчик не блокируется расширением Adblock Plus.
- Посетитель ушел со страницы сайта до того, как загрузился счетчик.
- На странице нет циклического перенаправления.